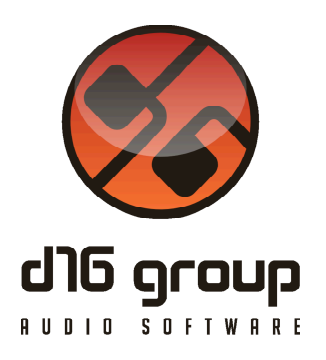

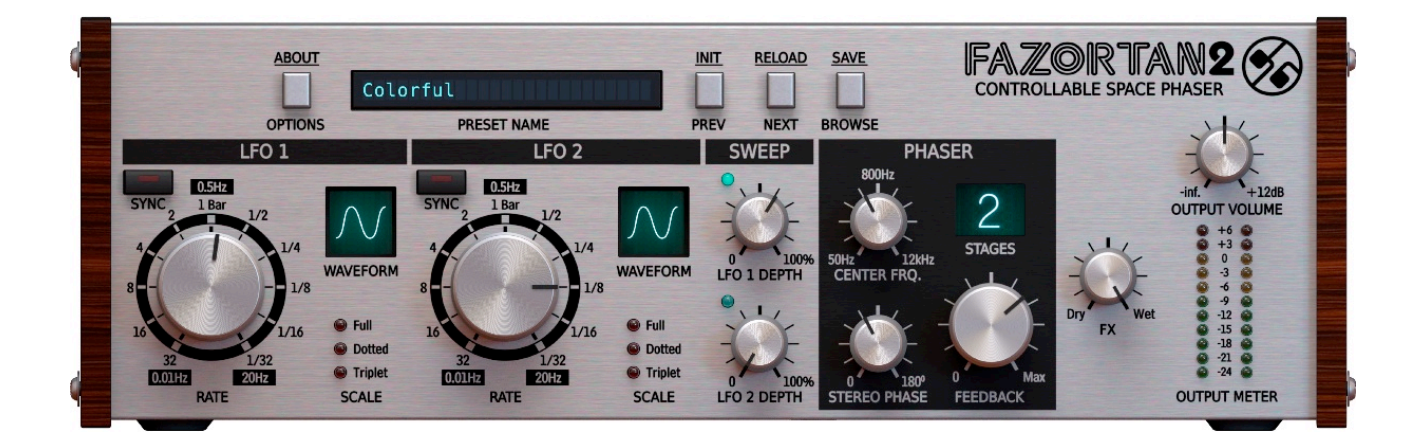

# Fazortan 2

Version 2.0

# Guide Utilisateur

Version Française du Manuel Utilisateur réalisée par Laurent Bergman

http://www.d16.pl

Fazortan 2 - Guide Utilisateur

# **Table des matières**

Spécifications 3 Spécifications 3 Chapitre 1 – Vue d'ensemble 4 1.1 – Interface 4 Chapitre 2 – Ecoulement du Signal 5 2.1 – Modules principaux 5 2.2 – Chemin d'écoulement de signal 10 Chapitre 3 – Gestionnaire de Presets 11 3.1 – Stockage des presets 11 3.2 – Navigateur des Presets 11 3.3 – Edition des Presets – Mode Edit 17 3.4 – Sauvegarde des presets 20 Chapitre 4 – Configuration 21 4.1 – Réglages de paramètres 21 4.2 – Midi Learn 22 4.3 – Réglages actuels du plug-in 23 4.4 – Réglages par défaut du plug-in 25 Chapitre 5 – Crédits 27

5.1 – Remerciements 27

Fazortan 2 est un plug-in d'effets de Phasing doté de deux FLO totalement contrôlables.

#### Spécifications

- Véritable émulation de phasing classique analogique plus puissant et plus proche que jamais des solutions matérielles dans cette version 2
- 2 LFO's totalement contrôlables
- Synchronisation du LFO avec l'application hôte
- Son unique différent des autres effets de phasing numériques
- Traitement interne en 64 bits
- Absence de distorsion harmonique à la sortie
- Navigateur basé sur des tags
- 2 tailles alternatives d'interface graphique
- Fonction de Midi Learn

#### 1.1 – Interface

L'interface de Fazortan 2 est découpée en 2 parties :

• La section de configuration et du gestionnaire de presets :

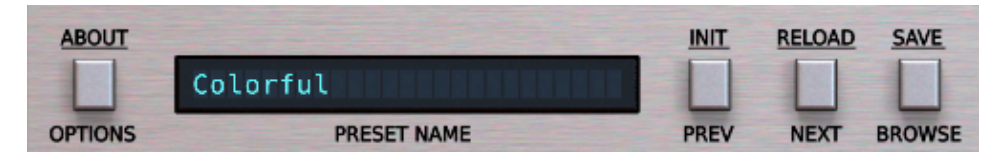

Section de configuration et gestionnaire de presets.

• La section de contrôle de traitement du signal composée de l'ensemble des paramètres :

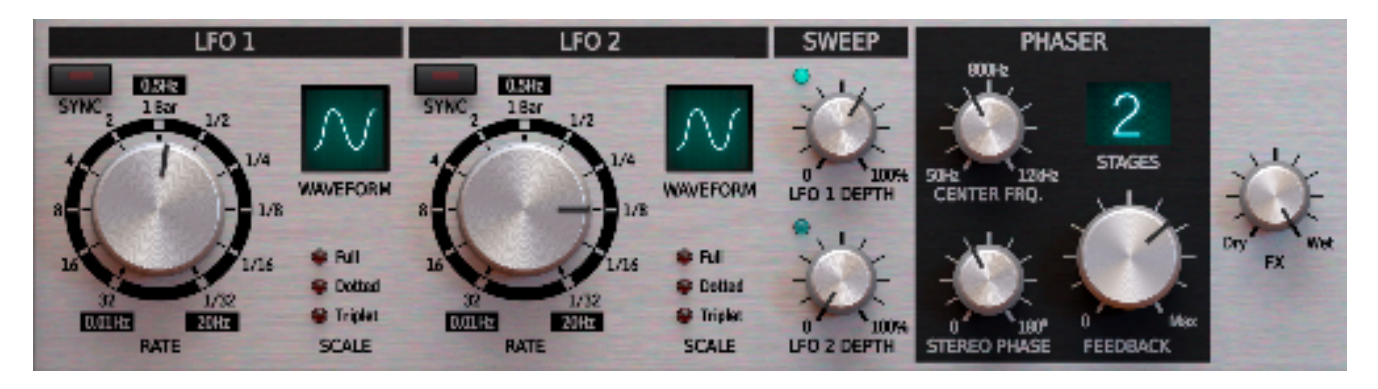

Section de contrôle de traitement du signal.

## **Chapitre 2 – Ecoulement du Signal**

Ce chapitre décrit l'écoulement du signal à l'intérieur de Fazortan 2, présente les éléments principaux de cette unité d'effets ainsi que ses paramètres de contrôle.

#### 2.1 – Modules principaux

L'intérieur de Fazortan 2 se compose des éléments principaux qui correspondent aux sections reprises sur l'interface graphique.

#### **Module Phase Shifter**

C'est le module principal de Fazortan 2 qui filtre le signal d'entrée. Sa réponse en fréquence rappelle un peu l'ensemble de filtres de type notch, leurs fréquences de coupure sont réparties uniformément dans le domaine des fréquences. Le changement de phase est contrôlé depuis la section Phaser dans l'interface graphique.

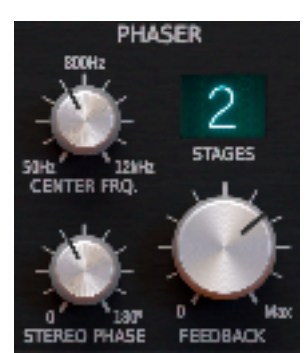

Module Phaser

Les réglages disponibles sont les suivants :

• Stages - Nombre de stages - des filtres passe-tout qui concilient le contrôleur de phase. Nous pouvons choisir entre 2, 4, 6 ou 8 stages. Les figures ci-dessous illustrent la réponse de fréquence du filtre de phasing pour chaque nombre de stages :

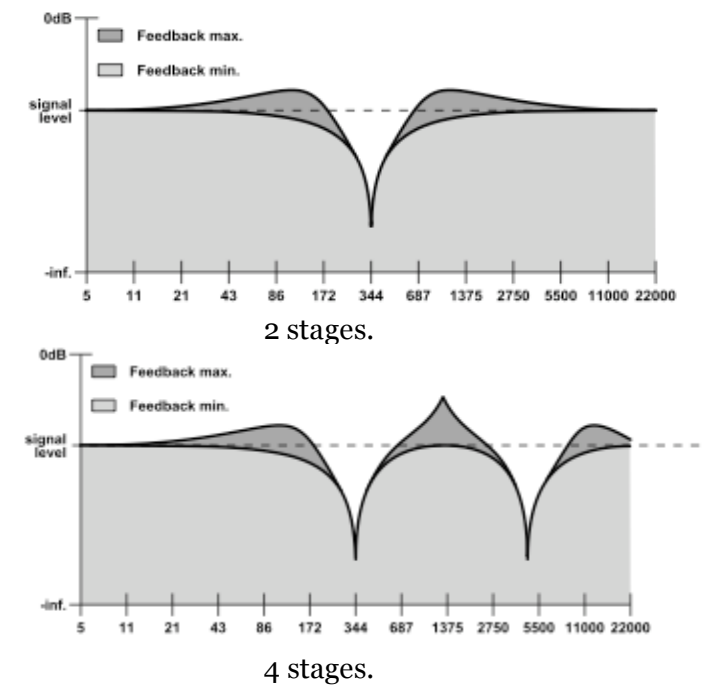

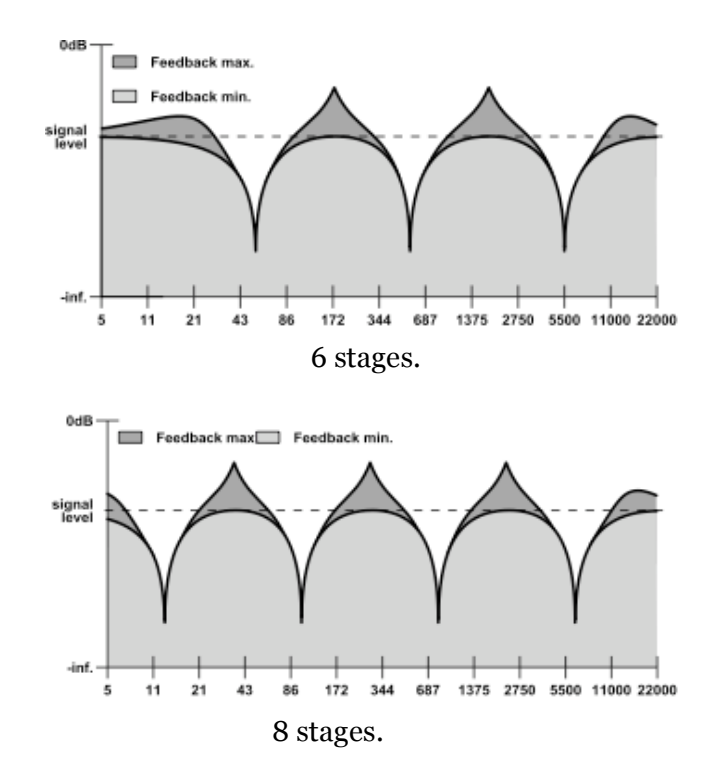

- Center Frq. **-** Les stages sont répartis uniformément dans le domaine de la fréquence et la position de leurs axes est appelée fréquence centrale de la phase (fréquence fondamentale) - elle est contrôlée par le paramètre Center Frq. En outre, la fréquence est modulée par deux LFO's (oscillateur basse fréquence) décrits page suivante.
- Feedback **-** Accentuation des fréquences.
- Stereo Phase **-** Il est nécessaire que Fazortan 2 traite le signal en stéréo, chaque canal indépendamment. Les ondes générées par les LFO's sont les ondes stéréo et l'unité de mesure de phase est également un traitement stéréo. Le paramètre Stereo Phase provoque le décalage de phase entre les canaux générés par les LFO's.

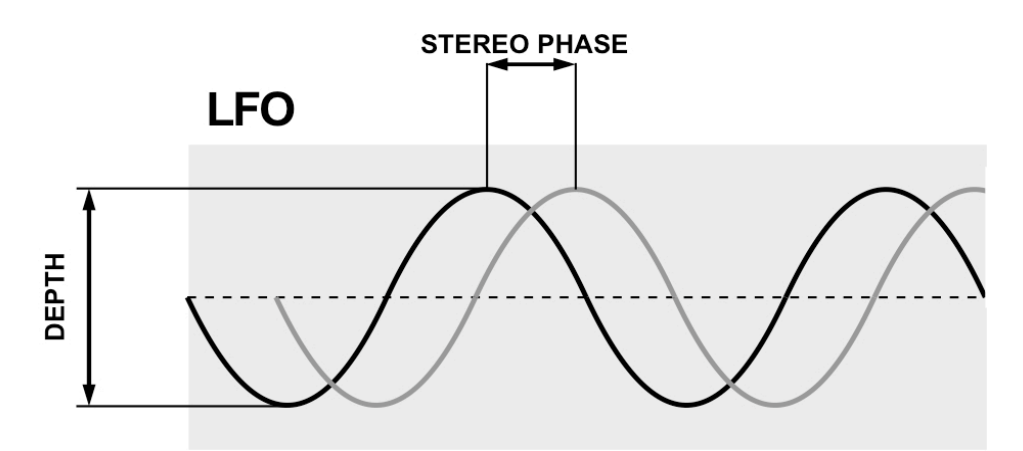

Changement de phase de LFO entre les canaux.

Quand on règle le bouton à une valeur égale à zéro, la fréquence fondamentale des canaux gauche et droit est la même, ce qui signifie qu'il n'y à pas de changement de phase entre eux. Lorsque l'on commence à augmenter la valeur de Stereo Phase, la fréquence fondamentale des canaux gauche et droit diffère.

#### **Module de LFO – Oscillateur de basse fréquence.**

L'autre module que vous pouvez distinguer dans l'interface utilisateur est le générateur d'ondes de basses fréquences :

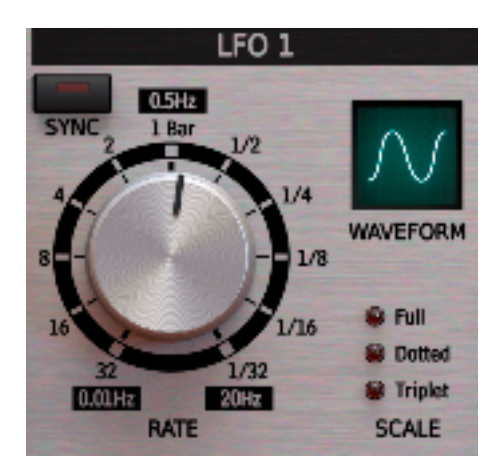

Module de LFO.

Ce module contrôle les paramètres suivants :

- Waveform **-** permet de choisir la forme d'onde du LFO parmi les formes d'ondes suivantes : Triangle, Sinusoïdale, Hyper Triangle, Dent de Scie ascendante, Dent de Scie descendante, carrée et Sample/Hold.
- Rate Fréquence du LFO.
- Sync **-** Ce bouton permet de synchroniser le LFO avec votre application hôte.
- Scale **–** Modificateur de valeur de note pour le mode synchronisation. Trois valeurs sont disponibles :
- Full : La synchronisation est activée et la longueur d'un cycle de LFO est égale à la valeur de simple note déterminée par le potentiomètre "Rate".
- Dotted : La synchronisation est activée et la longueur d'un cycle de LFO est égale à la valeur de simple note pointée déterminée par le potentiomètre "Rate".
- Triplet : La synchronisation est activée et la longueur d'un cycle de LFO est égale à la valeur de simple note en triolet déterminée par le potentiomètre "Rate".

Notez que lorsque le switch "Temp Sync." est activé, la vitesse du LFO peut être réglée aux valeurs suivantes : 1, 2, 4, 8 et 16 mesures, 1/2, 1/4, 1/8, 1/16 et 1/32.

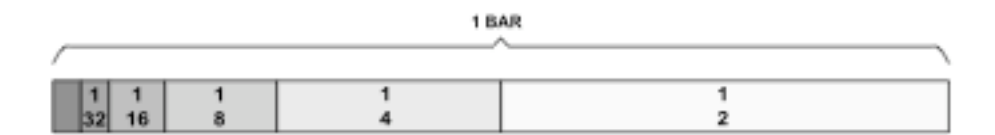

Une mesure.

"Dotted" : La note pointée est d'une durée de 3 /2 par rapport à la note. "Triplet" : la note en triolet est d'une durée de 2 /3 par rapport à la note.

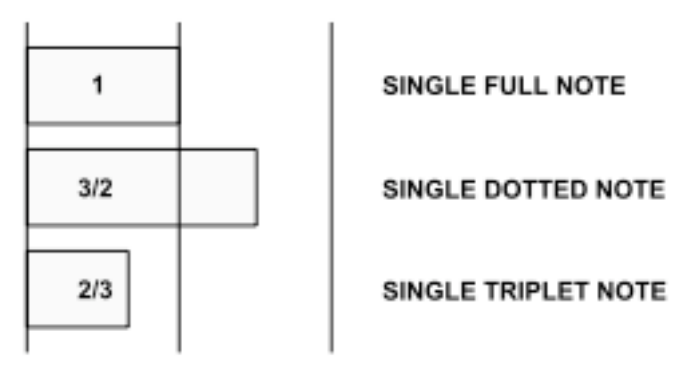

Longueur de note.

Dans Fazortan 2, vous avez deux modules de LFO. Les ondes produites par ces deux LFO sont mélangées ensemble (ajoutées) et l'onde qui en résulte contrôle la fréquence fondamentale du changement de phase (selon le réglage du paramètre Center Frq).

#### **Section Sweep**

Cette section contrôle l'amplitude des oscillations générées par le LFO1 et le LFO2 :

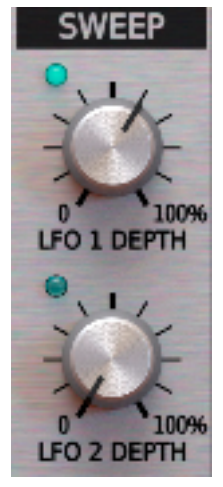

Section Sweep.

Les paramètres LFO1 Depth et LFO2 Depth contrôlent l'intensité de l'effet des oscillations de chacun des LFO.

#### **Module Master**

Cette partie contrôle l'acheminement des signaux en fin de parcours.

- FX **-** Ce paramètre contrôle la balance entre le signal direct et le signal traité qui est envoyé à la sortie du plug-in.
- Output Volume **-** Ce paramètre contrôle le volume du signal de sortie général.

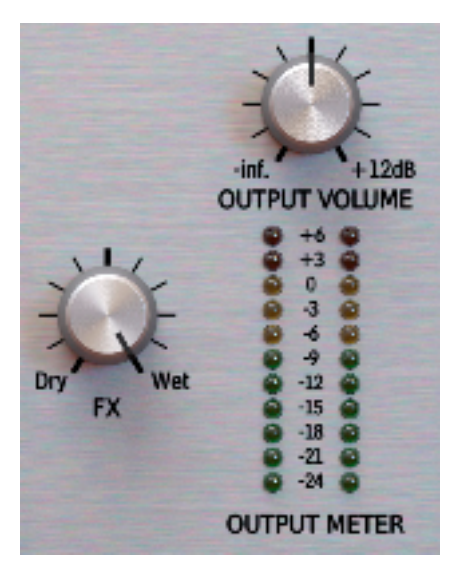

Module Master.

Cette figure montre comment s'écoule le signal à l'intérieur de Fazortan 2.

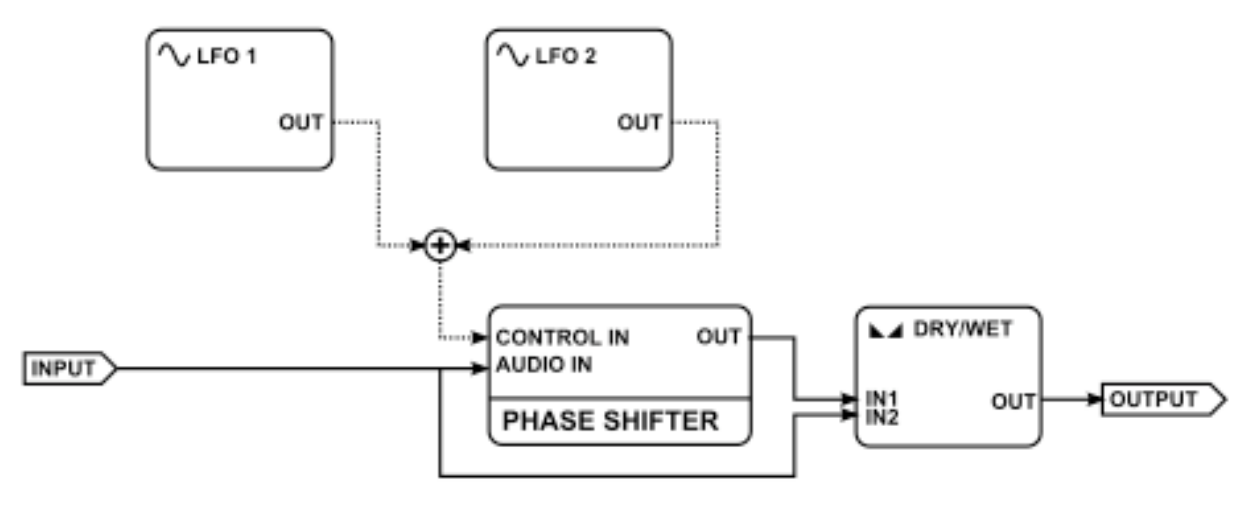

Ecoulement du signal.

En résumé, le signal passe dans le changement de phase qui est contrôlé par les deux LFO's. La fréquence fondamentale (la fréquence de centre des stages) est affectée par ces LFO's. Le signal prend deux voies. Il est séparé en deux : un qui va au changement de phase et l'autre qui contourne le filtre. Les deux voies sont dirigées ensuite à l'unité de mélange (Dry/Wet).

#### 3.1 – Stockage des presets

Tous les presets d'usine et les presets utilisateurs sont stockés en tant que fichiers dans leurs propres emplacements sur le disque dur. A chaque fois qu'une instance est chargée dans le projet, ces emplacements sont scannés et les presets trouvés sont consolidés dans une structure linéaire dans le navigateur de presets.

#### 3.2 – Navigateur des Presets

La section de configuration et gestionnaire de presets permet une navigation rapide dans la structure des presets :

| <b>ABOUT</b>   |                    | <b>INIT</b> | <b>RELOAD</b> | <b>SAVE</b>   |
|----------------|--------------------|-------------|---------------|---------------|
|                | Bounce Back        |             |               |               |
| <b>OPTIONS</b> | <b>PRESET NAME</b> | <b>PREV</b> | <b>NEXT</b>   | <b>BROWSE</b> |

Section de configuration et gestionnaire de presets.

Les contrôles disponibles de la section de sélection de presets sont les suivants :

- **PRESET NAME -** Affiche le nom du preset actuellement sélectionné.
- **PREV/NEXT -** Ces boutons sont utilisés pour faire défiler les presets (cela dépend des réglages de filtre des presets - voir dans les sections suivantes).
- **INIT** Win  $\left[\begin{array}{c} \begin{array}{c} \begin{array}{c} \begin{array}{c} \end{array} \\ \end{array} \right] + \begin{array}{c} \text{PREV} \end{array} \end{array} \right)$  and  $\left[\begin{array}{c} \begin{array}{c} \end{array} \\ \end{array} \right] + \begin{array}{c} \text{PREV} \end{array} \right)$  restaure les valeurs initiales des paramètres.
- **RELOAD** Win  $\left[\begin{array}{c} \begin{array}{c} \begin{array}{c} \begin{array}{c} \end{array} \\ \end{array} \right] + \begin{array}{c} \end{array}$ **NEXT**), Mac  $\left[\begin{array}{c} \begin{array}{c} \end{array} \\ \end{array} \right] + \begin{array}{c} \end{array}$  **NEXT** recharge le preset actuel.
- **SAVE** Win  $\left(\begin{array}{c} \text{curl} \\ \text{curl} \end{array}\right)$  + **BROWSE**), Mac  $\left(\begin{array}{c} \text{curl} \\ \text{curl} \end{array}\right)$  sauvegarde les réglages en tant que nouveau preset ou remplace le preset existant (voir dans les sections suivantes).
- **BROWSE -** Ouvre le menu du navigateur de presets dans le bas de l'interface graphique.

Le navigateur de presets se présente comme suit :

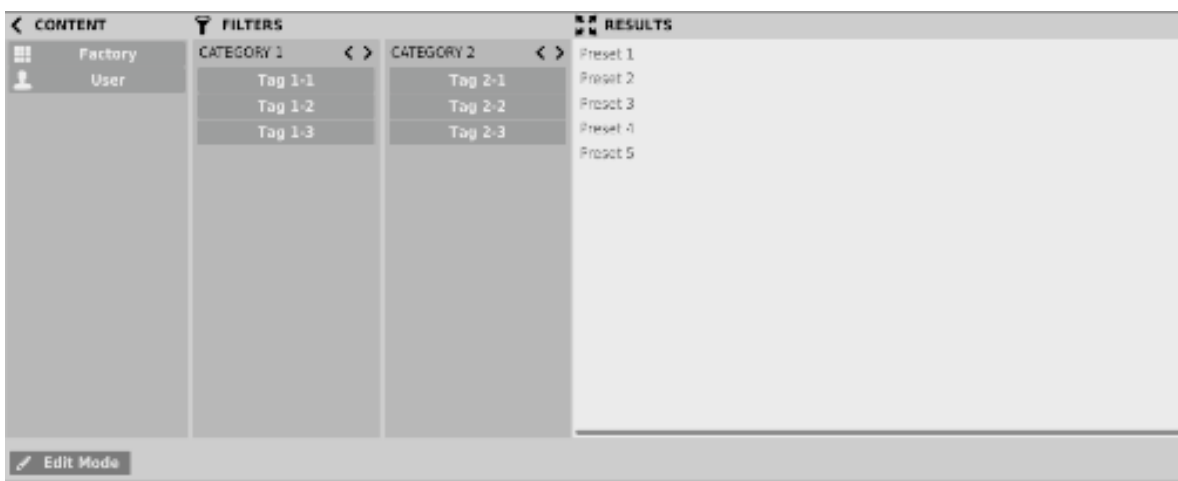

Liste des presets.

On peut y voir trois sections principales :

- **Content** Sources à partir desquelles on désire rechercher les presets.
- **Filters** Configuration des filtres de critères de recherche des presets.
- **Results** Liste des presets qui correspondent aux critères de recherche réglés dans la section "**Filters**".

#### **Ressources**

Vous pouvez sélectionner ici le/les dossier(s) pour rechercher les presets :

- **Factory** Presets d'usine installés avec le plug-in, ils ne peuvent être ni remplacés ni supprimés (en lecture seule uniquement).
- **User** Presets créés par l'utilisateur lors de l'utilisation du plug-in, il peuvent être librement modifiés, partagés avec d'autres utilisateurs, etc...

Choisir uniquement l'un de ces dossiers n'affichera que les résultats contenus dans cette ressource.

#### **Presets Filters**

Le plug-in permet la classification des presets en utilisant un système de catégories basé sur des Tags qui facilite la recherche en filtrant les critères prédéfinis :

| <b>FILTERS</b> |  |     |                |  |
|----------------|--|-----|----------------|--|
| CATEGORY 1     |  | < > | CATEGORY 2     |  |
| Taq $1-1$      |  |     | Tag $2-1$      |  |
| <b>Tag 1-2</b> |  |     | <b>Tag 2-2</b> |  |
| Tag 1-3        |  |     | Tag 2-3        |  |
|                |  |     |                |  |
|                |  |     |                |  |
|                |  |     |                |  |

Filtres de recherche des catégories de presets.

#### **Catégories et Tags**

Chaque preset peut être décrit par une ou plusieurs catégories communes. Chacun d'entre eux peut posséder un ou plusieurs Tags selon un réglage particulier.

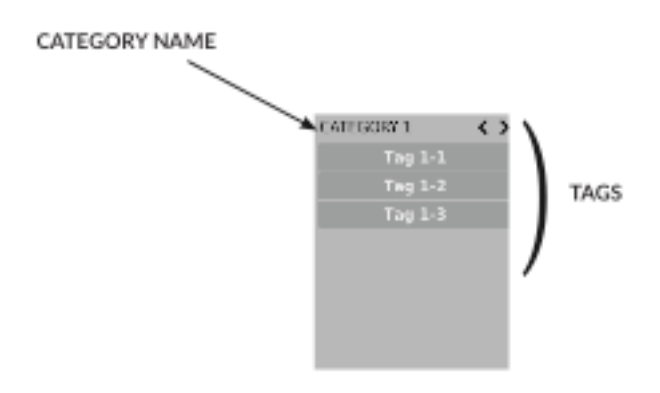

Filtre de catégorie du type d'effet.

La description de catégories et de Tags des presets de la ressource **Factory** a été établie lors de l'étape de création. Les catégories et Tags sont choisis pour décrire le contenu de la meilleure façon possible.

Il n'est pas possible d'éditer les catégories et les Tags pour le contenu **Factory**. Les presets utilisateurs peuvent être décrits soit avec les catégories et Tags d'usine ou l'utilisateur peut définir ses Tags supplémentaires pour décrire les presets de sa création.

#### **Results**

C'est la liste des presets d'une ressource choisie qui répondent aux critères de recherche une fois filtrés. La fonction de base de cette section est la recherche et le chargement des presets (en mode **Browse** – par défaut).

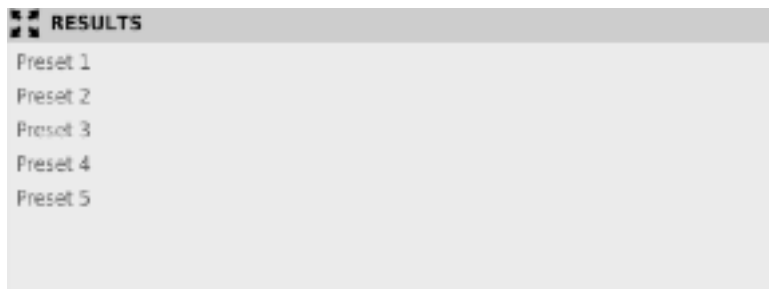

Section Results du navigateur de presets.

Cliquez sur n'importe quel nom pour choisir un preset et le charger.

Double-cliquez sur le nom pour entrer en mode d'édition du nom de preset (possible uniquement en mode Edit).

#### **Filtres de presets**

Les colonnes de la section **Filters** représentent les catégories particulières – filtres de catégories. Les rangées de chaque colonne représentent les Tags disponibles dans chaque catégorie.

| <b>FILTERS</b> |                   |                |  |
|----------------|-------------------|----------------|--|
| CATEGORY 1     | $\leftrightarrow$ | CATEGORY 2     |  |
| $Tag 1-1$      |                   | <b>Tag 2-1</b> |  |
| Tag $1-2$      |                   | <b>Tag 2-2</b> |  |
| Taq $1-3$      |                   | <b>Tag 2-3</b> |  |
|                |                   |                |  |

Filtres de catégories du navigateur de presets.

Les résultats du filtrage sont présentés sous forme de cascade (colonnes), allant de gauche à droite. Cela signifie que tous les presets disponibles dans la ressource sélectionnée sont filtrés par la présence de Tags depuis la première catégorie (première colonne en partant de la gauche), ensuite selon le réglage des presets ils sont filtrés par les catégories suivantes jusqu'au dernier filtre de catégories actif.

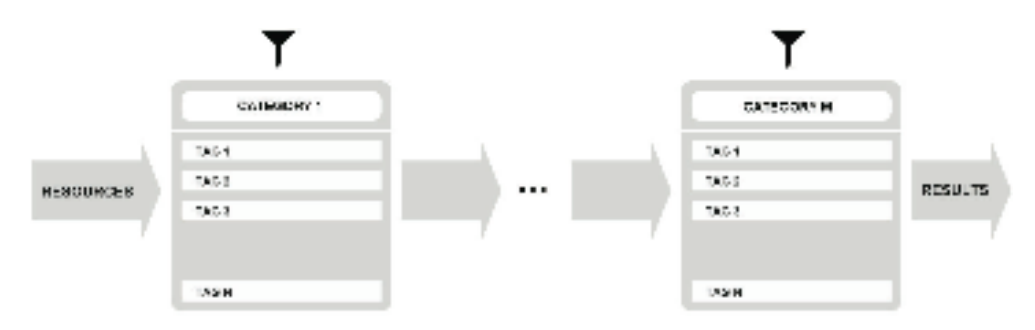

Filtre de presets avec utilisation des Tags de catégories.

Le résultat du processus du filtre en cascade (presets qui possèdent les critères de chaque filtre de catégorie) est listé dessous, dans la section **Results**.

#### **Actions de base des filtres**

Les boutons Tag des filtres fonctionnent comme un interrupteur. Cliquez pour activer/désactiver un Tag (en gris si le Tag est inactif, en bleu s'il est actif). Si l'un des Tags est actif le filtre est alors actif.

Par exemple, si la première colonne représente la catégorie Type avec l'un des Tags suivants (Tag 1-1, Tag 1-2, Tag 1-3), cliquer sur le Tag 1-1 va activer le filtre de catégorie Type et ne garder dans la liste que les presets de ce type au cas ou les presets contiennent le Tag 1-1.

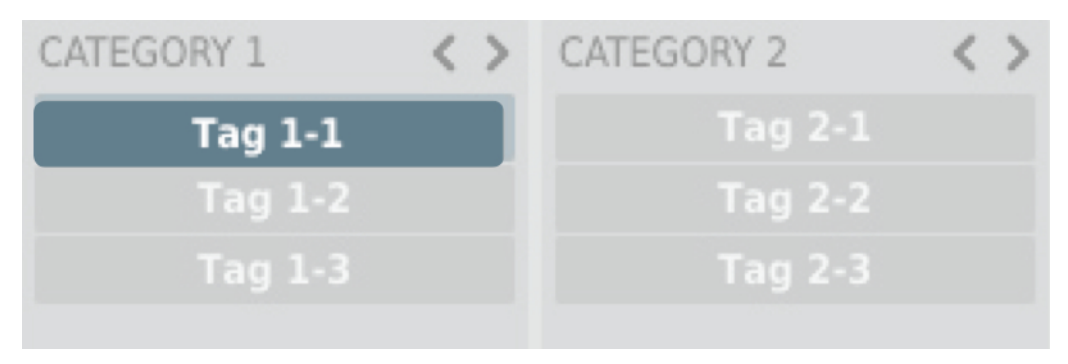

Filtre de catégorie Type.

Si vous cliquez sur l'élément Tag 1-1 à nouveau, vous désactivez le filtre, tous les presets de la ressource seront de nouveau affichés.

#### **Réorganisation des catégories**

A droite de l'en-tête du filtre de catégories il y a des boutons avec des icônes en forme de flèches :

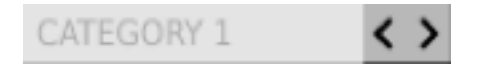

Boutons de réorganisation des catégories.

Ces boutons permettent le déplacement de la catégorie à gauche ou à droite en cascade. Cliquer sur la flèche de droite échange la place de la catégorie actuelle avec celle de droite. De même qu'en cliquant sur la flèche gauche échange la place de la catégorie actuelle avec celle de gauche.

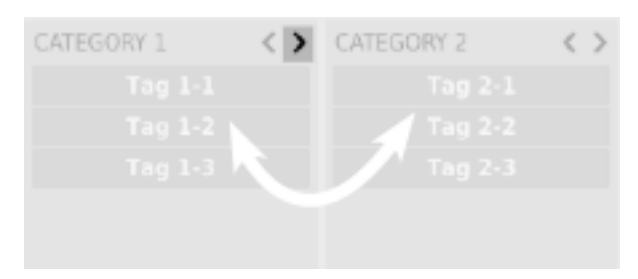

Boutons de réorganisation des catégories.

Cliquer sur la flèche de gauche pour la catégorie située à l'extrême gauche ne change rien. Cela s'applique également pour la flèche droite de la catégorie située à l'extrême droite (étant donné que la colonne n'a aucun successeur/prédécesseur par laquelle elle pourrait être échangée).

Le mode actif d'édition du navigateur de presets change la fonction de ce dernier (il permet de changer les noms des presets, l'édition des catégories ou des Tags, la suppression des presets, leur importation ou leur exportation). Ces opérations ne sont valables que pour les presets utilisateur, les presets d'usine, comme il l'a été mentionné précédemment, ne peuvent être ni modifiés ni supprimés.

Le mode d'édition s'active avec le bouton **Edit Mode** situé en bas à gauche (cliquer à nouveau sur le bouton pour le désactiver) :

| $\mathscr{J}$ Edit Mode |  |  |
|-------------------------|--|--|

Bouton Edit Mode.

Dans ce mode, l'apparence, ainsi que les fonctions du navigateur de presets changent légèrement :

| CONTENT            | <b>EDIT TAGS</b>                |                | $+$ $\frac{5}{2}$ results |
|--------------------|---------------------------------|----------------|---------------------------|
| <b>Factory</b>     | CATEGORY 1                      | + CATEGORY 2   | Preset 1                  |
| User:<br>ш         | <b>Tag 1-1</b>                  | Tag 2-1        |                           |
|                    | <b>Tag 1-2</b>                  | Tag 2-2        |                           |
|                    | <b>Tag 1-3</b>                  | <b>Tag 2-3</b> |                           |
|                    |                                 |                |                           |
|                    |                                 |                |                           |
|                    |                                 |                |                           |
|                    |                                 |                |                           |
|                    |                                 |                |                           |
|                    |                                 |                |                           |
|                    |                                 |                |                           |
|                    |                                 |                |                           |
|                    |                                 |                |                           |
|                    |                                 |                |                           |
|                    |                                 |                |                           |
| <b>/ Edit Mode</b> | <b>B</b> Delete <b>C</b> Export | inport         |                           |

Navigateur de presets dans le mode d'édition.

- 1) La section **Filters** change dans la section **Edit Tags**, l'apparence est quasiment identique mais sa fonction est différente. Elle n'est pas utilisée comme un filtre mais comme un éditeur de catégories et de Tags pour les presets choisis.
- 2) Le rôle de la section **Results** est de choisir les presets à éditer (presets utilisateur uniquement).
- 3) En bas de la fenêtre il y a les boutons **Delete**, **Export** et **Import**, ils sont utilisés respectivement pour supprimer ou exporter les presets utilisateur sélectionnés ainsi que pour importer un ensemble de presets dans les ressources utilisateur.
- 4) Le choix des ressources de la section **Content** ne fonctionne pas, étant donné que l'édition n'est possible que pour les presets utilisateur.

#### **Sélection des presets pour l'édition**

Vous pouvez éditer un ou plusieurs presets. En utilisant la fonctionnalité de la section **Results**, vous pouvez sélectionner un ou plusieurs presets de façon suivante :

- Clic sur un preset **–** Pour choisir un preset dans la liste.
- Win  $\left(\begin{array}{c} \epsilon_{\text{tr}} \\ \epsilon_{\text{tr}} \end{array}\right)$  + clic sur le preset), Mac  $\left(\begin{array}{c} \epsilon_{\text{tmd}} \\ \epsilon_{\text{tr}} \end{array}\right)$  + clic sur le preset) Pour ajouter un autre preset à celui déjà sélectionné (ou à l'ensemble de presets).
- $\lfloor \frac{\text{shin}}{\text{shin}} \rfloor$  + clic sur le preset Pour sélectionner une partie de la liste en cliquant d'abord sur le premier preset puis en cliquant sur le dernier preset désiré.

#### **Edition des Tags**

#### **Changer d'état les Tags des presets**

Les boutons Tag fonctionnent comme des interrupteurs à l'instar du filtrage. En cliquant dessus vous pouvez taguer ou supprimer les Tags des presets sélectionnés.

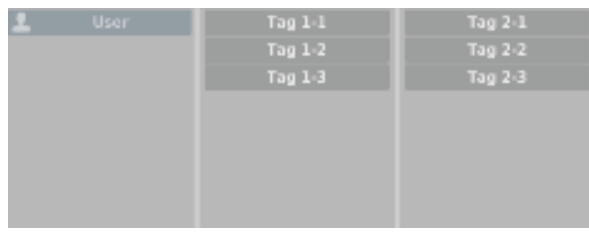

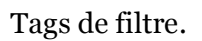

Le choix d'un grand nombre de presets dans lesquels les Tags sont déjà définis permet leur réédition. Par conséquent, dans le cas où un Tag apparaît dans tous les presets sélectionnés il est affiché en bleu foncé. Quand un Tag spécifique est défini dans une partie des presets sélectionnés, il est alors identifié en bleu plus pâle. Si un Tag est absent dans les presets sélectionnés, il s'affiche en gris.

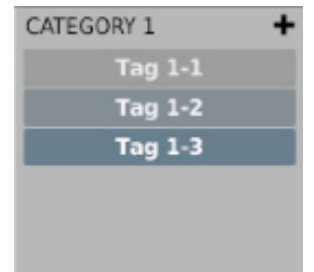

Notification sur l'état des Tags pour les presets sélectionnés.

Le changement de l'état d'un Tag pour un ou plusieurs presets sélectionnés a pour effet de taguer ou d'effacer le Tag de tous ces presets. Le changement d'état est notifié par l'astérisque situé à gauche du bouton Tag.

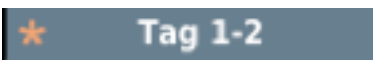

Notification sur le changement de l'état des Tags pour les presets sélectionnés.

Le bouton Element/Tag surligné en bleu pâle (signifie des valeurs différentes de boutons de Tag pour les presets sélectionnés) fonctionne avec un système à trois états ; Suppression du Tag (en gris), réglage du Tag (en bleu foncé) ou pas de changements (bleu pâle) pour tous les éléments sélectionnés.

Les changements opérés lors de l'édition n'ont pas besoin d'être confirmés, ils sont notifiés par l'astérisque situé dans le Tag modifié pour des presets particuliers.

#### **Edition des noms de presets**

Double cliquez sur le nom du preset pour entrer en mode d'édition du nom.

#### **Suppression des presets**

La sélection d'un ou plusieurs presets active le bouton **Delete** en bas à gauche. Il est utilisé pour supprimer les presets sélectionnés.

#### **Exportation et Importation des presets**

L'utilisation des boutons **Import** ou **Export** situés en bas du navigateur de presets permettent l'import d'un package de presets (préalablement exportés) ou d'exporter sous forme de package les presets sélectionnés.

Pour sauvegarder les réglages des paramètres du plug-in en tant que preset utilisateur, appuyez sur Win  $\begin{bmatrix} c_{\text{tril}} \\ + \text{BROWSE} \end{bmatrix}$ , Mac  $\begin{bmatrix} c_{\text{md}} \Re \end{bmatrix}$  + **BROWSE**) dans la section de configuration et du gestionnaire de presets. Cette action ouvre automatiquement le navigateur de presets avec le bouton **Edit Mode** actif :

| CONTENT |             | <b>EDIT TAGS</b> |                | $+$ $\frac{12}{10}$ results         |
|---------|-------------|------------------|----------------|-------------------------------------|
|         | Factory     | CATEGORY 1       | $+$ CATEGORY 2 | Frest1                              |
| ш       | <b>User</b> | <b>Tag 1-1</b>   | <b>Tag 2-1</b> | Freset 2                            |
|         |             | Tag 1-2          | Tag 2-2        | Preset 3                            |
|         |             | Tag 1-3          | Tag 2-3        | Preset 4                            |
|         |             |                  |                | Preset 5                            |
|         |             |                  |                |                                     |
|         |             |                  |                |                                     |
|         |             |                  |                |                                     |
|         |             |                  |                |                                     |
|         |             |                  |                |                                     |
|         |             |                  |                |                                     |
|         |             |                  |                |                                     |
|         |             |                  |                |                                     |
|         |             |                  |                |                                     |
|         |             |                  |                |                                     |
|         |             |                  |                |                                     |
|         |             |                  |                | Save<br>Cancel<br><b>New Preset</b> |
|         |             |                  |                |                                     |

Section de configuration et du gestionnaire de presets.

De plus, dans le bas du navigateur de presets il y a une zone de texte dans laquelle vous pouvez entrer directement le nom du nouveau preset créé et confirmer ensuite l'opération avec le bouton **Save** ou l'annuler en utilisant le bouton **Cancel**.

Comme le navigateur est en mode d'édition avant confirmation de la sauvegarde du nouveau preset créé, on peut y définir la catégorie en utilisant les fonctionnalités de la section **Edit Tags**, même avant de sauvegarder les réglages du plug-in en tant que preset.

#### 4.1 – Réglages de paramètres

Un clic droit sur n'importe quel paramètre ouvre un menu contextuel :

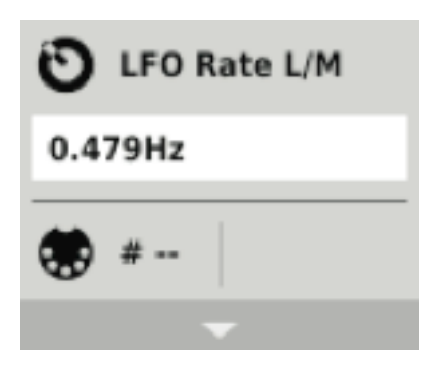

Fenêtre du menu contextuel.

Il permet :

- De voir le nom et la valeur du paramètre.
- De voir si le paramètre est attribué a un contrôle Midi CC et le N°.
- De lier le paramètre a un contrôleur Midi CC.

Cliquer sur la flèche en bas étend le menu et affiche toutes les options disponibles.

Le prochain clic droit sur le paramètre ou un clic gauche en dehors de la zone du menu contextuel le fermera automatiquement.

#### 4.2 – Midi Learn

La fonction Midi Learn permet d'assigner rapidement les paramètres du plug-in à un contrôleur Midi matériel.

Remarque sur la version Audio-Unit : Seul l'effet contrôlé en Midi possède les entrées Midi nécessaires.

L'assignation est divisée en plusieurs étapes :

- 1) Faites un clic droit sur le paramètre voulu pour ouvrir le menu contextuel.
- 2) Cliquez sur la flèche en bas pour étendre le menu contextuel.

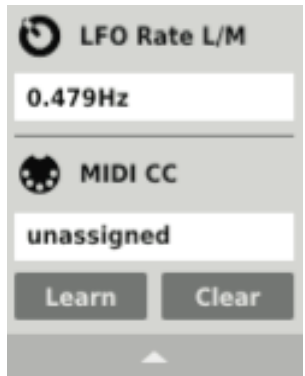

Menu contextuel étendu.

- 3) Cliquez sur le bouton **Learn** pour mettre le plug-in en attente de reception de message jusqu'à ce que vous tourniez n'importe quel bouton de votre contrôleur Midi.
- 4) Cliquez sur le bouton **OK** pour sauvegarder le changement ou cliquez sur le bouton **Cancel** pour restaurer le précédent réglage.

#### **Déconnexion des liens Midi**

Vous pouvez également supprimer les codes Midi CC qui ont été attribués au plug-in depuis le menu contextuel :

- 5) Ouvrez le menu contextuel avec le clic droit sur le paramètre souhaité.
- 6) Etendez le menu en utilisant la flèche en bas.
- 7) Cliquez sur le bouton **Clear**.
- 8) Confirmez avec le bouton **OK**.

Les réglages actuels sont utilisés pour une instance spécifique du plug-in. Il sont initialisés quand le plug-in est chargé avec ses réglages par défaut (voir section 4.5).

En bas de l'interface utilisateur il y a une barre d'état qui permet de changer les réglages actuels du plug-in :

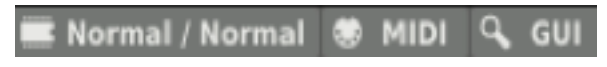

Réglages actuels dans la barre d'état.

De gauche à droite il y a :

- Le réglage de la qualité de traitement actuel pour les modes Offline et Realtime.
- Sauvegarde/chargement du Midi CC Map.
- Le choix de la résolution actuelle de l'interface utilisateur.

#### **Réglage de la qualité de traitement actuelle**

Cliquez sur l'onglet pour étendre le menu qui permet de sélectionner la qualité de traitement actuelle pour les modes Offline et Real-time :

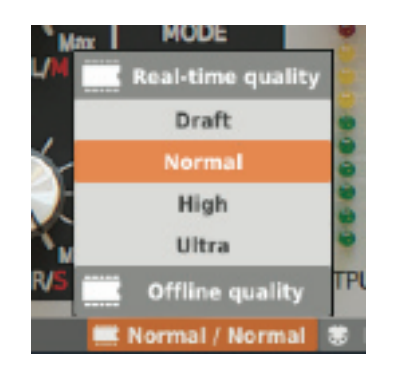

Réglages de la qualité de traitement actuelle.

On peut choisir l'un des quatre niveaux de qualité disponibles pour chaque mode.

#### **Chargement/sauvegarde du Midi Map**

Cet onglet permet de Sauvegarder les paramètres actuels de Midi CC en temps que Midi CC Map. Il permet également de charger un Midi CC Map préalablement sauvegardé.

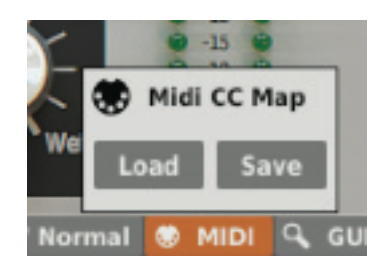

Sauvegarde/chargement de Midi CC Map.

#### **Résolution actuelle de l'interface utilisateur**

Le dernier onglet permet de choisir la résolution actuelle de l'interface utilisateur.

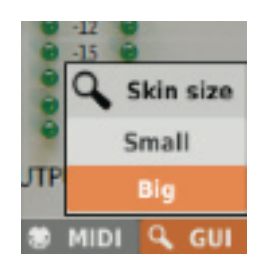

Choix de la résolution actuelle de l'interface utilisateur.

Le panneau Options permet de changer les réglages par défaut du plug-in. A chaque fois que le plug-in est chargé dans l'application hôte (une nouvelle instance de créée) les réglages par défaut sont utilisés pour l'initialisation des réglages actuels (**Current Settings**). Les réglages par défaut sont stockés dans un fichier de configuration du plug-in. Ce fichier est mis à jour au moment où n'importe quelle instance du plug-in est retirée de l'application hôte.

Cliquez sur le bouton **Options** pour ouvrir le panneau :

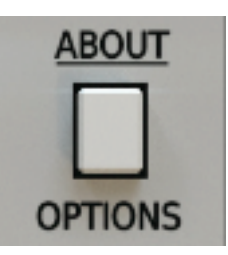

Bouton Options.

Le panneau **Options** fonctionne comme un accordéon, en cliquant sur une section spécifique cela a pour effet d'étendre le menu :

![](_page_24_Picture_357.jpeg)

Panneau Options.

Il y a quatre sections :

- Le réglage de la qualité de traitement par défaut.
- Le réglage de Presets par défaut
- Le réglage du Midi CC Map par défaut.
- Le choix de la résolution de l'interface utilisateur par défaut.

#### **Qualité de traitement par défaut**

Dans la section **Processing Quality** vous pouvez configurer la qualité traitement pour les modes **Offline** et **Real-Time** par défaut :

![](_page_25_Picture_366.jpeg)

Section de choix de qualité de traitement par défaut.

#### **Midi CC Map par défaut**

Dans la section **Midi** vous pouvez sélectionner le chemin d'accès du fichier Midi Map sauvegardé préalablement. Cocher la case **Midi CC Map** active le chargement du Midi Map et offre la possibilité de le localiser (bouton **Browse**) :

![](_page_25_Picture_367.jpeg)

Section de choix du Midi Map par défaut.

#### **Résolution de l'interface utilisateur par défaut**

Dans la section **User Interface** vous pouvez choisir la résolution de l'interface utilisateur par défaut :

![](_page_25_Picture_368.jpeg)

Section de choix de la résolution de l'interface utilisateur par défaut.

#### **Réglage de presets par défaut**

Dans la section **Presets** vous pouvez activer un message d'alerte automatique vous demandant si vous voulez sauvegarder le preset actuel si celui-ci a été modifié avant d'en charger un nouveau :

![](_page_25_Picture_14.jpeg)

Section de choix de presets par défaut.

### 5.1 – Remerciements

Merci à :

• Laurent Bergman – Pour son aide pour les modes d'emploi des produits D16 en version française.